# <span id="page-0-0"></span>**Troca de cupons da XES**

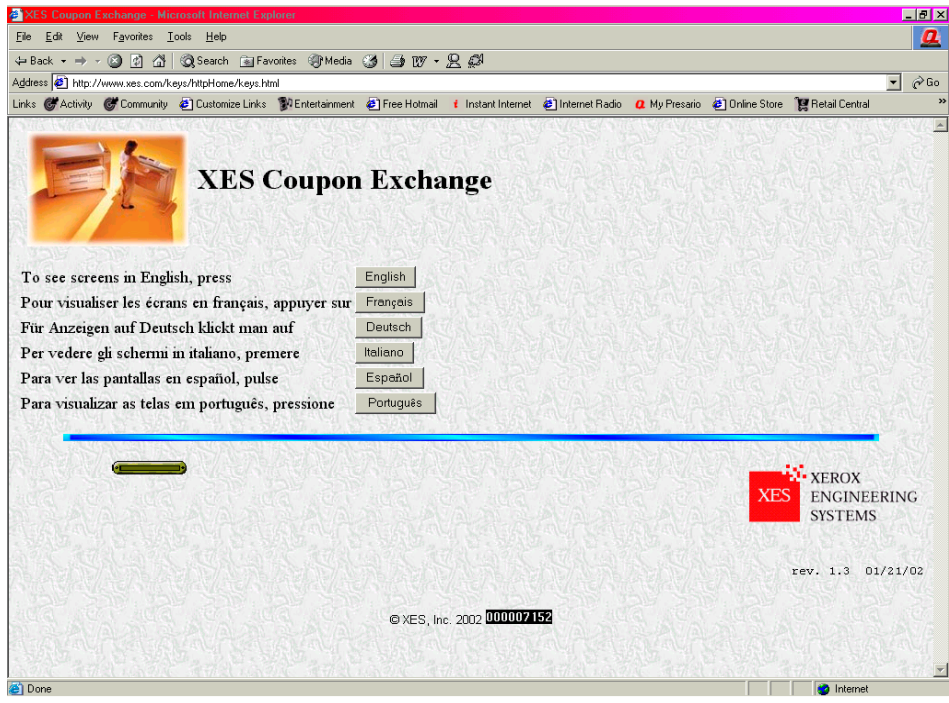

www.XES.com/keys

# **Índice**

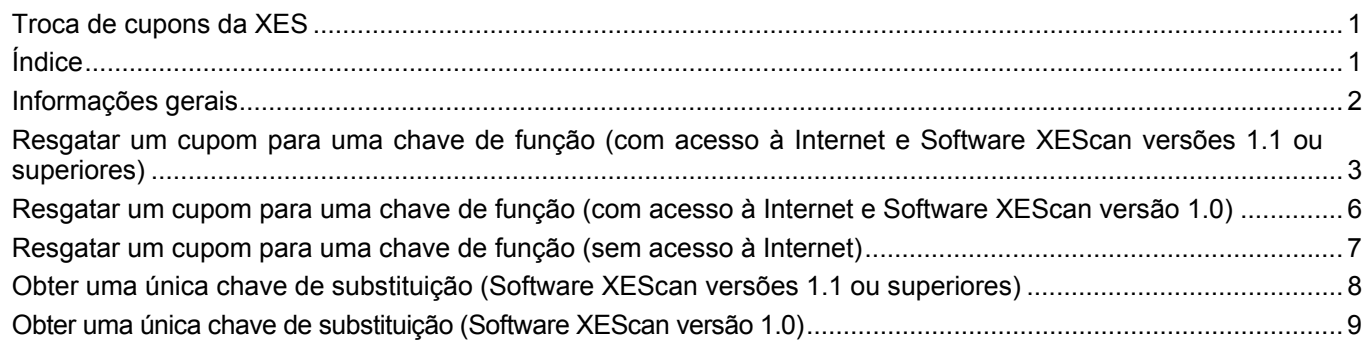

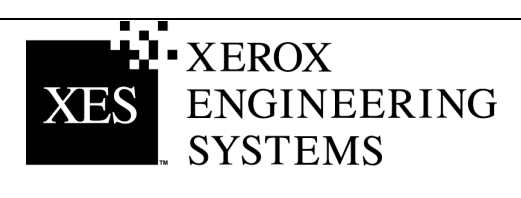

# <span id="page-1-0"></span> **Informações gerais**

### **Software XEScan versão 1.1**

A introdução do software do sistema XEScan versão 1.1 viabilizou as seguintes alterações:

- Uma nova entrada de Chave de Função foi introduzida: Digitar Chave de Instalação (**KIK K**ey **I**nstall **K**ey). Esta entrada é criada no PC pelo Aplicativo de Diagnósticos do Scanner e utilizada para a segurança do produto. Além disso, é utilizada para o resgate, instalação, substituição e movimentação de chaves de funções.
- Um novo número KIK será criado logo após o download de uma chave de função.
- Uma nova versão de Synergix Scanner Diagnostics: Versão 2.08
- Uma nova versão de Synergix Scanner Diagnostics: Versão 2.2.4

Para resgatar e instalar chaves de funções satisfatoriamente para um Sistema XEScan versão 1.1, você deve ter o seguinte:

- Um cupom adquirido para um Sistema XEScan
- Firmware de scanner versão 2.2.4 ou superior
- Aplicativo de diagnósticos do scanner versão 2.08 ou superior

Para resgatar e instalar chaves de funções satisfatoriamente para um Sistema XEScan versão 1.0, você deve ter o seguinte:

- Um cupom adquirido para um Sistema XEScan
- Firmware de scanner versão 2.1.7 ou superior
- Aplicativo de diagnósticos do scanner versão 2.05 ou superior

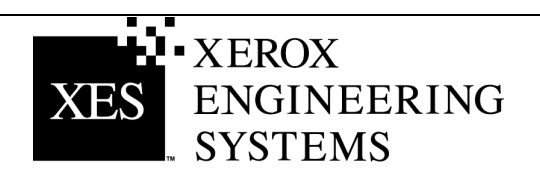

# <span id="page-2-0"></span>**Resgatar um cupom para uma chave de função (com acesso à Internet e Software XEScan versões 1.1 ou superiores)**

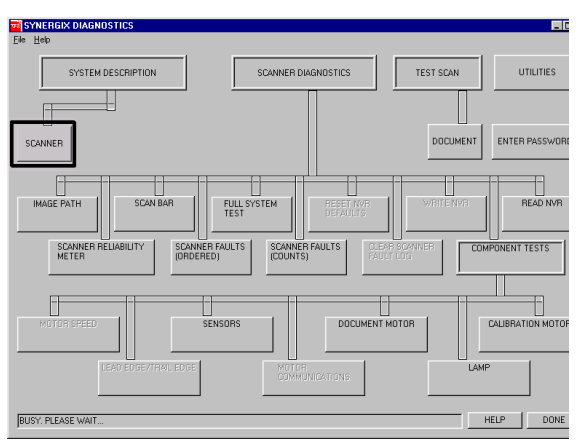

**Aplicativo de diagnóstico. Descrição do scanner** 

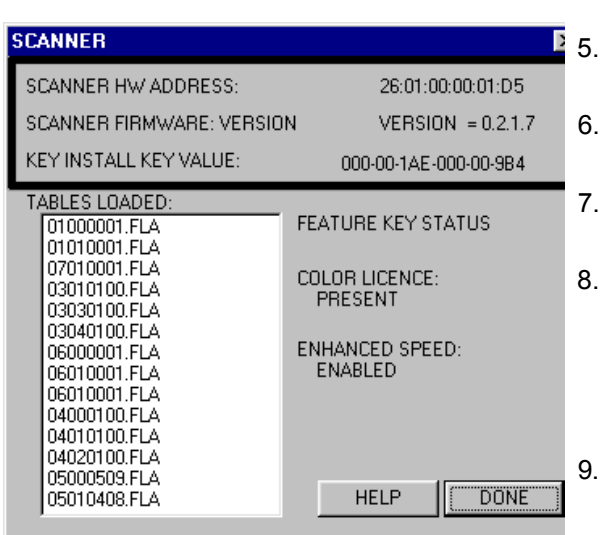

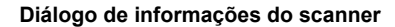

#### **Para o software XEScan versão 1.0, siga todas as instruções a partir da página 6.**

- Localize a ID de Cupom de 16 caracteres na etiqueta do disquete fornecido com este kit. A ID de Cupom é o Comprovante de Compra de Função para seu sistema e **NÃO DEVE** ser perdida. 1.
- Assegure-se de que o aplicativo XEScan não esteja aberto. Abra o Aplicativo de Diagnóstico e selecione "System Description/Scanner" (Descrição do Sistema/Scanner) e obtenha o seguinte: 2.
	- Endereço de Hardware do Scanner (26:01:xx:xx:xx:xx, onde cada xx denota um par de caracteres).
	- Digitar Chave de Instalação (KIK).
- Clique em "Done" (Concluído) para fechar a caixa de diálogo "Scanner" e, então, clique em "Done" (Concluído) para fechar o Aplicativo de Diagnóstico. 3.
- Obtenha o Número de Série do Scanner localizado na parte dianteira esquerda do scanner sob a prateleira de alimentação. 4.
- Utilize seu browser de Internet para acessar 5. [http://www.XES.com/keys](http://www.xes.com/keys).
- 6. Selecione um idioma (inglês, francês, alemão, italiano, espanhol ou português).
- 7. Clique em "Resgatar um cupom para uma chave de função (arquivo)" e, então, clique em Continuar.
- 8. Digite as seguintes informações e, então, clique em Continuar.
	- ID de Cupom (obtida de um certificado ou etiqueta de disco neste kit)
	- Função
	- Digitar Chave de Instalação (KIK)

9 Digite as seguintes informações e, então, clique em Continuar. • Endereço de Hardware do Scanner

- Número de Série do Scanner
- 10. Digite o Endereço de Hardware do Scanner uma segunda vez e clique em "Confirm" (Confirmar).
- 11. Preencha o nome e as informações de endereçamento solicitadas e clique em Continuar.

(Continua)

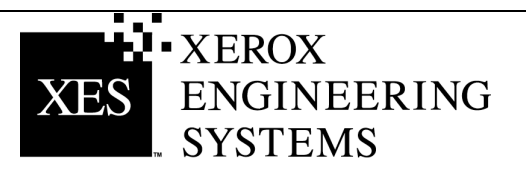

12. Após enviar as informações, verifique se toda a informação está correta na página de Resumo. Então, clique no botão "Faça download da Chave de Função (arquivo)". Aparecerá a caixa de diálogo "Download de Arquivo". Clique em "Salvar". A janela "Salvar como" se abrirá. Escolha a localização (Salvar em:) para salvar o arquivo e altere seu nome se desejar. Clique em "Salvar" para salvar o arquivo na localização do disco rígido ou no disquete fornecido com este kit. Feche a janela de download concluído.

*Nota***:** *Você talvez queira renomear o arquivo dando-lhe um nome representativo, mas não altere sua extensão (.plt, .xky). Alterar o nome não afetará a capacidade de o sistema ler o arquivo.*

13. Abra o "Windows Explorer" na área de trabalho do Windows e navegue para o arquivo de Chave de Função salvo na Etapa 12. Dê um clique duplo no nome do arquivo. A caixa de diálogo "Feature Key Update" (Atualização de Chave de Função) aparecerá indicando "Press start to Update" (Pressione Iniciar para Atualizar). Dê um clique em "Start" (Iniciar) para iniciar a atualização.

Se a caixa de diálogo "Feature Key Update" (Atualização de Chave de Função) não aparecer após o clique duplo no arquivo de Chave de Função, tente o método alternativo de atualização (etapa 19).

- 14. Assim que a atualização estiver concluída, aparecerá a caixa de diálogo "Feature Key Update Complete" (Concluída a Atualização da Chave de Função) indicando que você deve executar o ciclo de acionamento do scanner. Desligue e torne a ligar o scanner. Assim que o scanner for ligado e aparecer um "P" na parte traseira, dê um clique em "OK" na janela "Feature Key Update Complete" (Concluída a Atualização da Chave de Função).
- 15. Aparecerá a caixa de diálogo "Initializing" (Inicializando) com a mensagem "waiting for the Scanner to initialize" (aguardando inicialização do scanner).
- 16. Assim que a inicialização estiver concluída, aparecerá a caixa de diálogo "Feature Key Status" (Status da Chave de Função) especificando o status das Chaves de Funções. Verifique o status da Chave de Função recentemente instalada.
- 17. Abra o aplicativo XEScan Solution e execute uma digitalização para assegurar-se de que a nova função esteja ativa.
- 18. Armazene o disquete da chave de função em um local seguro, junto com outros CDs e disquetes de firmware e drivers.

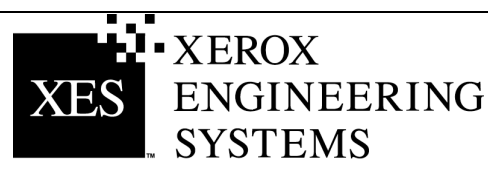

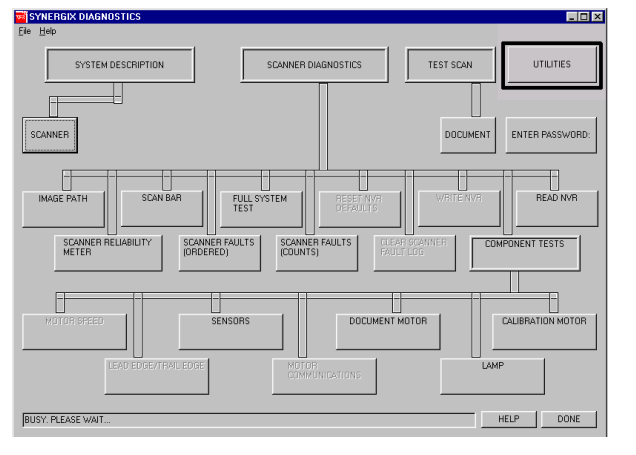

**Aplicativo de diagnósticos – Utilities (Utilitários)** 

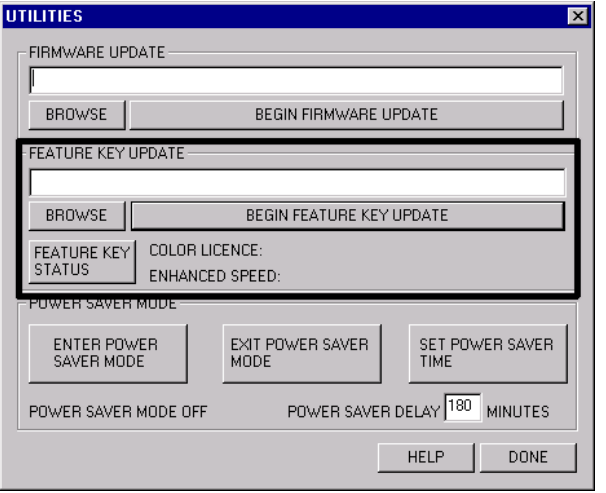

**Atualização de Chave de Função – Utilities (Utilitários)** 

### **Método de instalação alternativo para Atualização de Chave de Função**

- 1. Assegure-se de que o Aplicativo XEScan não esteja aberto. Abra o Aplicativo de Diagnóstico e selecione "Utilities" (Utilitários).
- 2. Pressione o botão Procurar e navegue para selecionar o Arquivo de Chave de Função salvo na Etapa 12.
- 3. Pressione o botão "Begin Feature Key Update" (Iniciar Atualização de Chave de Função). Este procedimento exibe a caixa de diálogo "Feature Key Update" (Atualização de Chave de Função). Clique em "Start" (Iniciar) para iniciar a atualização.
- 4. Assim que a atualização estiver concluída, aparecerá a caixa de diálogo "Feature Key Update Complete" (Concluída a Atualização da Chave de Função) indicando que você deve executar o ciclo de acionamento do scanner. Desligue e torne a ligar o scanner. Assim que o scanner for ligado e aparecer um "P" na parte traseira, dê um clique em "OK" na janela "Feature Key Update Complete" (Concluída a Atualização da Chave de Função).
- 5. Aparecerá a caixa de diálogo "Initializing" (Inicializando) com a mensagem "waiting for the Scanner to initialize" (aguardando inicialização do scanner).
- 6. Assim que a inicialização estiver concluída, aparecerá a caixa de diálogo "Feature Key Status" (Status da Chave de Função) especificando o status das Chaves de Funções. Verifique o status da Chave de Função recentemente instalada.
- 7. Abra o aplicativo XEScan Solution e execute uma digitalização para assegurar-se de que a nova função esteja ativa.
- 8. Armazene o disquete da chave de função em um local seguro, junto com outros CDs e disquetes de firmware e drivers.

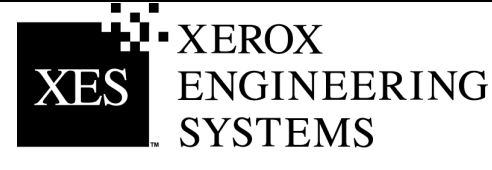

# <span id="page-5-0"></span>**Resgatar um cupom para uma chave de função (com acesso à Internet e Software XEScan versão 1.0)**

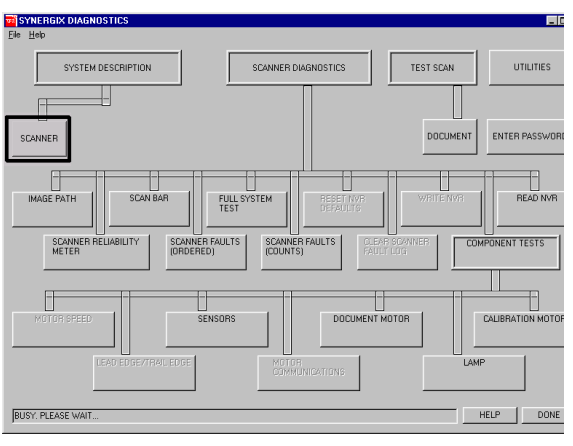

**Aplicativo de diagnóstico. Descrição do scanner** 

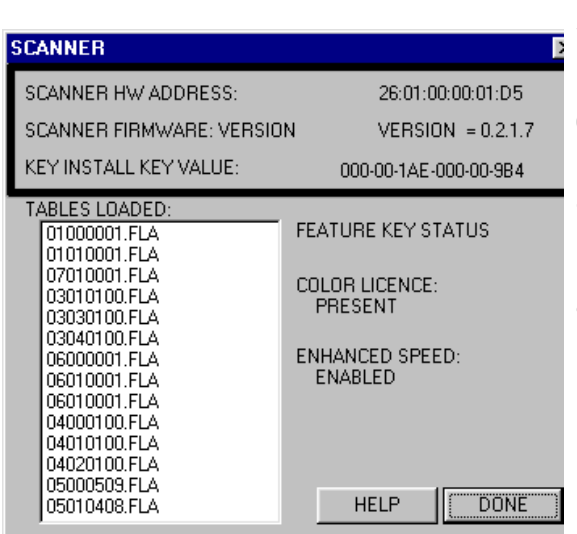

**Diálogo de informações do scanner** 

### **Para o software XEScan versões 1.1 e superiores, siga todas as instruções a partir da página 3.**

- 1. Localize a ID de Cupom de 16 caracteres na etiqueta do disquete fornecido com este kit. A ID de Cupom é o Comprovante de Compra de Função para seu sistema e **NÃO DEVE** ser mal colocada.
- 2. 2 Assegure-se de que o aplicativo XEScan não esteja aberto. Abra o Aplicativo de Diagnóstico e selecione "System Description/Scanner" (Descrição do Sistema/Scanner) e obtenha o seguinte:
	- Endereço de Hardware do Scanner (26:01:xx:xx:xx:xx, onde cada xx denota um par de caracteres).
	- Digitar Chave de Instalação (KIK).
- 3. Clique em "Done" (Concluído) para fechar a caixa de diálogo "Scanner" e, então, clique em "Done" (Concluído) para fechar o Aplicativo de Diagnóstico.
- 4. Obtenha o Número de Série do Scanner localizado na parte dianteira esquerda do scanner sob a prateleira de alimentação.
- 5. Utilize seu browser de Internet para acessar [http://www.XES.com/keys](http://www.xes.com/keys).
- 6. Selecione um idioma (inglês, francês, alemão, italiano, espanhol ou português).
- 7. Clique em "Resgatar um cupom para uma chave de função (arquivo)" e, então, clique em Continuar.
- 8. Digite as seguintes informações e, então, clique em Continuar.
	- ID de Cupom (obtida de um certificado ou etiqueta de disco neste kit)
	- Função
- 9. Digite as seguintes informações e, então, clique em Continuar.
	- Endereço de Hardware do Scanner.
	- Número de Série do Scanner.
- 10. Digite o Endereço de Hardware do Scanner uma segunda vez e clique em "Confirm" (Confirmar).
- 11. Preencha o nome e as informações de endereçamento solicitadas e clique em Continuar.

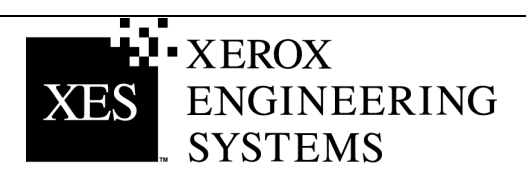

<span id="page-6-0"></span>12. Após enviar as informações, verifique se toda a informação está correta na página de Resumo. Então, clique no botão "Faça download da Chave de Função (arquivo)". Aparecerá a caixa de diálogo "Download de Arquivo". Clique em "Salvar". A janela "Salvar como" se abrirá. Escolha a localização (Salvar em:) para salvar o arquivo e altere seu nome se desejar. Clique em "Salvar" para salvar o arquivo na localização do disco rígido ou no disquete fornecido com este kit. Feche a janela de download concluído.

*Nota***:** *Você talvez queira renomear o arquivo dando-lhe um nome representativo, mas não altere sua extensão (.plt, .xky). Alterar o nome não afetará a capacidade de o sistema ler o arquivo.*

- 13. Abra o "Windows Explorer" na área de trabalho do Windows e navegue para o arquivo de Chave de Função salvo na Etapa 12. Dê um clique duplo no nome do arquivo. A caixa de diálogo "Feature Key Update" (Atualização de Chave de Função) aparecerá indicando "Press start to Update" (Pressione Iniciar para Atualizar). Dê um clique em "Iniciar" para iniciar a atualização. Se a caixa de diálogo "Feature Key Update" (Atualização de Chave de Função) não aparecer após um clique duplo no arquivo de Chave de Função, tente o método alternativo de atualização (etapa 19).
- 14. Assim que a atualização estiver concluída, aparecerá a caixa de diálogo "Feature Key Update Complete" (Concluída a Atualização da Chave de Função) indicando que você deve executar o ciclo de acionamento do scanner. Desligue e torne a ligar o scanner. Assim que o scanner for ligado e aparecer um "P" na parte traseira, dê um clique em "OK" na janela Feature Key Update Complete (Concluída a Atualização da Chave de Função).
- 15. Aparecerá a caixa de diálogo "Initializing" (Inicializando) com a mensagem "waiting for the Scanner to initialize" (aguardando inicialização do scanner).
- 16. Assim que a inicialização estiver concluída, aparecerá a caixa de diálogo "Feature Key Status" (Status da Chave de Função) especificando o status das Chaves de Funções. Verifique o status da Chave de Função recentemente instalada.
- 17. Abra o aplicativo XEScan Solution e execute uma digitalização para assegurar-se de que a nova função encontra-se ativa.
- 18. Armazene o disquete da chave de função em um local seguro, junto com outros CDs e disquetes de firmware e drivers.

# **Resgatar um cupom para uma chave de função (sem acesso à Internet)**

- 1. Nos EUA apenas, ligue para "Customer First" em 1877-XES-DNCS. Se você estiver fora dos EUA, entre em contato com o Representante Técnico local para obter as instruções para a chave de função.
- 2. Ao receber um disquete ou e-mail com o arquivo apropriado, siga os procedimentos descritos nas etapas de 13 a 18 (Resgatar um cupom para uma chave de função com acesso à Internet) para ativar a função adquirida.

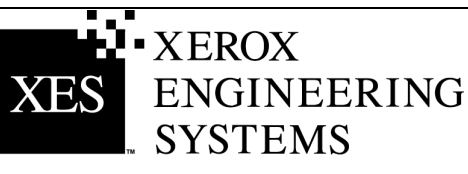

### <span id="page-7-0"></span>**Obter uma única chave de substituição (Software XEScan versões 1.1 ou superiores)**

**Se você perder sua chave de função e precisar de uma substituta, execute as seguintes etapas (para XEScan versão 1.0, siga todas as instruções a partir da página 9):** 

#### **Com acesso à Internet…**

- 1. Assegure-se de que o aplicativo XEScan não esteja aberto. Abra o Aplicativo de Diagnóstico e selecione "System Description/Scanner" (Descrição do Sistema/Scanner) e obtenha o seguinte:
	- Digitar Chave de Instalação (KIK).
- 2. Utilize seu browser de Internet para acessar [www.XES.com/keys](http://www.xes.com/keys).
- 3. Selecione um idioma (inglês, francês, alemão, italiano, espanhol ou português).
- 4. Clique em "Obter uma única chave de substituição" e, então, em Continuar.
- 5. Digite a:
	- ID de Cupom (obtida no certificado ou etiqueta do disquete neste kit)
	- O número KIK.
- 6. Aparecerá a caixa de diálogo "Download de Arquivo", clique em Salvar. A janela "Salvar como" se abrirá. Escolha a localização (Salvar em para salvar o arquivo e altere seu nome se desejar. Clique em Salvar para salvar o arquivo na localização do disco rígido ou no disquete fornecido com este kit. Feche a janela de download concluído.

*Nota: Você talvez queira renomear o arquivo com um nome significativo, mas não altere sua extensão (.plt, .xky). A alteração do nome do arquivo não afetará a capacidade de o sistema ler o arquivo.*

7. Repita as etapas de 13 a 18 de resgatar um cupom para uma chave de função (com acesso à Internet e Software XEScan versões 1.1 ou superiores) das instruções em "Resgatar uma chave de função com acesso à Internet" para concluir este procedimento.

#### **Sem acesso à Internet...**

- 1. Nos EUA apenas, ligue para "Customer First" em 1 877-XES-DNCS. Se você estiver fora dos EUA, entre em contato com o Representante Técnico local para obter as instruções para a chave de função.
- 2. Repita as etapas de 13 a 18 de "Resgatar um cupom para uma chave de função (com acesso à Internet e Software XEScan versões 1.1 ou superiores) das instruções em "Resgatar uma chave de função com acesso à Internet" para concluir este procedimento.

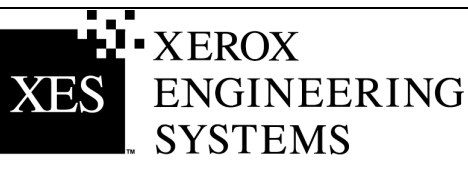

## <span id="page-8-0"></span>**Obter uma única chave de substituição (Software XEScan versão 1.0)**

**Se você perder a chave de função e precisar substitui-la, execute as seguintes etapas (para XEScan versões 1.1 ou superiores, siga todas as instruções a partir da página 8):**

**Com acesso à Internet…**

- 1. Assegure-se de que a versão do Software XEScan seja 1.0.
- 2. Utilize um browser de Internet para acessar [www.XES.com/keys](http://www.xes.com/keys).
- 3. Selecione um idioma (inglês, francês, alemão, italiano, espanhol ou português).
- 4. Clique em "Obter uma única chave de substituição" e, então, clique em Continuar.
- 5. Digite a ID de Cupom (obtida no certificado ou na etiqueta do disquete neste kit) e, então, clique em Continuar.
- 6. Aparecerá a caixa de diálogo "Download de Arquivo". Clique em Salvar. A janela "Salvar como" se abrirá. Escolha a localização (Salvar em:) para salvar o arquivo e altere seu nome se desejar. Clique em Salvar para salvar o arquivo na localização do disco rígido ou no disquete fornecido com este kit. Feche a janela de download concluído.

*Nota: Você talvez queira renomear o arquivo com um nome significativo, mas não altere sua extensão (.plt, .xky). A alteração do nome do arquivo não afetará a capacidade de o sistema ler o arquivo.* 

7. Repita as etapas de 13 a 18 de "Resgatar um cupom para uma chave de função (com acesso à Internet e Software XEScan versão 1.0) das instruções em "Resgatar uma chave de função com acesso à Internet" para concluir este procedimento.

#### **Sem acesso à Internet...**

- 1. Nos EUA apenas, ligue para "Customer First" em 1 877-XES-DNCS. Se você estiver fora dos EUA, entre em contato com o Representante Técnico local para obter as instruções para a chave de função.
- 2. Repita as etapas de 13 a 18 de "Resgatar um cupom para uma chave de função (com acesso à Internet e Software XEScan versão 1.0" das instruções em "Resgatar uma chave de função com acesso à Internet" para concluir este procedimento.

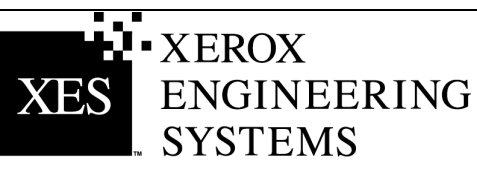

### **OBSERVAÇÃO IMPORTANTE**

A legislação brasileira proíbe a reprodução de livros ou obras protegidas sem a permissão do autor.

Os infratores estão sujeitos às punições nos termos do Art. 184 do Código Penal, que prevê pena de reclusão, além de multa e apreensão das reproduções fraudulentas.